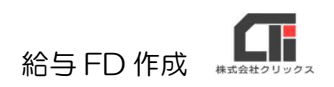

# 給与 FD 作成

## 【事前設定】

(1)ご利用いただく金融機関で、給与のデータ納付サービスがあるか確認ください。 データ納付サービスがある場合には、 給与貸与FD 金融機関指定のフォーマットが「全銀協」(又は 銀行(全銀協) 「千葉銀行」)であるか確認ください。 銀行 (千葉銀行)

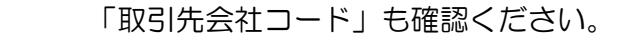

不明な場合は、ご利用の金融機関に確認ください。

※「取引先会社コード」とは、金融機関が会社に割り当てる 10 桁の番号です。「委託者コード」や 「会社コード」という名称で発行されている場合もあります。

(2) [個人マスタ]の[口座]をクリックし、事業所の口座と個人の口座を設定します。

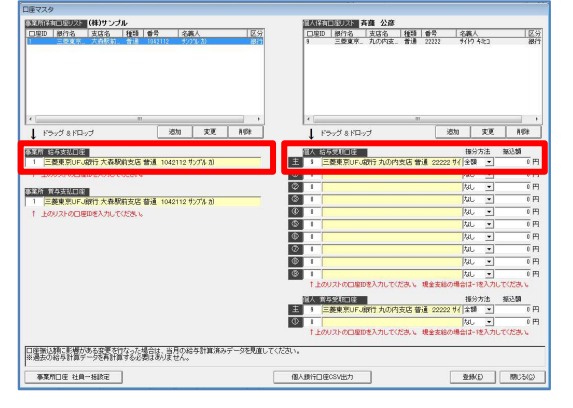

※事業所の口座は全社員に同じ口座を利用する場合は、 口座マスタの[事業所口座 社員一括設定]をクリックし ていただくと、全員に設定します。

※ゆうちょ銀行を設定する場合は、 [9900 ゆうちょ銀行]を選択してください。 [-2 郵便局]では作成できません。

## 【給与 FD】

(1)「給与計算」タブの[給与賞与 FD]の[銀行(全銀協)](又は[銀行(千葉銀行)]) をクリックします。事業所を選択し、[表示]をクリックします。 必要事項を入力し、[作成]をクリックします。

#### ※例: [全銀協] の場合

「出力対象支払日」、「金融機関支払日」、「振込み銀行・支店」、「取引先会社コード」を設定します。

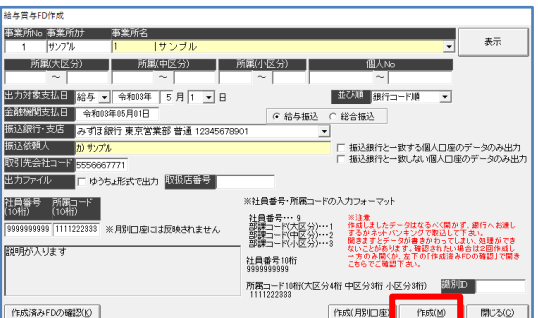

#### ※受付先がゆうちょ銀行の場合

- ・【ゆうちょダイレクト】の FD データを作成する場合は、「ゆうちょ形式で出力」にチェックを入れ、 「取扱店舗番号」を入力し、「作成]をクリックしてデータを作成してください。 「取扱店舗番号」が 5 桁しかない場合は、末尾に「0」を入力してください。
- ・【ゆうちょ Biz ダイレクト】には、未対応です。
- 【全銀協】の FD データを作成する場合は、「ゆうちょ形式で出力」にチェックせず、「作成]をクリッ クしてデータを作成してください。
- (2)『確認』メッセージに、出力場所とファイル名が記載していますので、確認し、[OK]を クリックします。

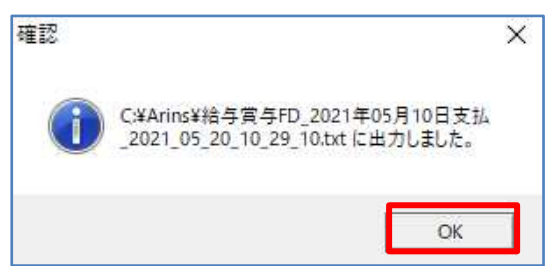

※『C:¥Arins¥給与賞与 FD\_2021 年 05 月 10 日支払\_2021\_05\_20\_10\_29\_10.txt に出力しまし た。』と表示している場合は、

パソコンの C ドライブ(Windows(C:)、ローカルディスク(C:))の「Arins」フォルダに、 「給与賞与 FD\_2021 年 05 月 10 日支払\_2021\_05\_20\_10\_29\_10.txt」というファイルで出力して います。

(3)出力場所にて、給与 FD をご確認ください。

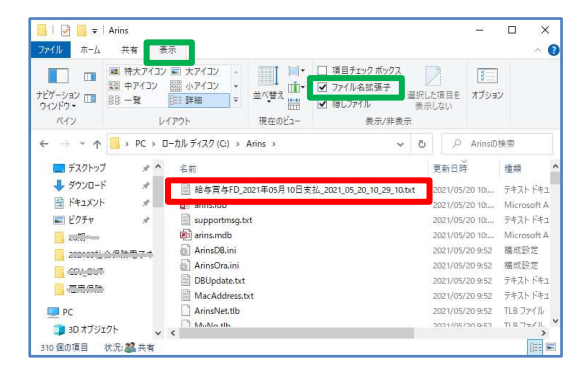

※給与 FD は、テキストデータ(.txt)で出力します。 拡張子を変更・削除をしたい場合は、給与 FD の出力し たデータファイル上で右クリックし、[名前の変更]を クリックしてファイル名を変更してください。 例:「2021\_05\_20\_10\_29\_10.csv」等

 ※ファイルを開かずに、ファイル名のみ修正してくださ い。

※出力した給与 FD に「.txt」の拡張子の表示がなかった場合は、パソコンの仕様を拡張子の表示を出さない 設定にしておりますので、パソコンのエクスプローラーの「表示」タブの「ファイル名拡張子」にチェッ クを入れてください。

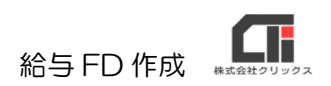

### 【作成した給与 FD データの確認方法】

◆作成したデータをダブルクリックで開き、情報を確認する。 ※データを手修正したり加工して保存すると、ご利用時にエラーの原因となるためご注意ください。 (保存しなおしたり、上書き保存の操作は行わないでください)

◆「給与計算」タブの「給与賞与 FD]の「銀行(全銀協)] (又は「銀行(千葉銀行)])を クリックします。

 [作成済み FD の確認]をクリックし、[参照]をクリックして作成した FD データを選択し、 [開く] をクリックすると内容を確認できます。

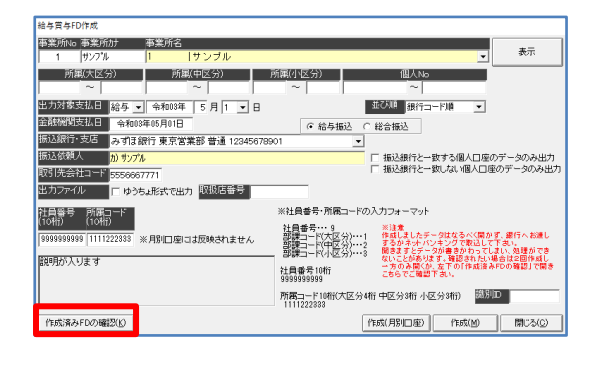

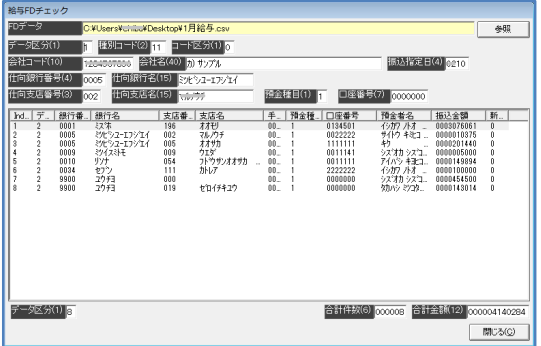

★出力したデータをメールに添付して送信する際には、ファイルをそのまま添付すると文字バケな ど、トラブルの原因となります。圧縮フォルダ(zip 圧縮ファイル)等を利用して送信してくださ い。

出力データは銀行指定のフォーマットで作成されています。指定されたフォーマット以外でのデー タのご利用や、出力したデータの取扱いの不備によりエラーとなりましても責任を負いかねるた め、ご注意ください。